## 学習者用端末を自宅の Wi-Fi に接続する手順 (補足)

◎ 多賀町教育委員会から出ている「学習者用端末を自宅の Wi-Fi に 接続する手順」のプリ ントでは『 ●マーク』から設定画面に入るようになっていますが、『 ●マーク』が表 示されない機種の方が多いです。その場合は Wi-fi のマークから入っていただくと同じよ うに設定画面に行きます。

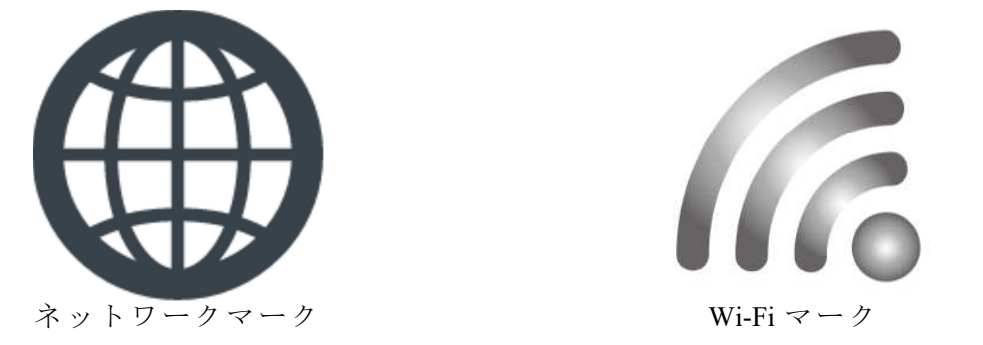

※ネットワークマークが表示されない場合は Wi-Fi マークから入ってください。

◎両方表示しない場合は、「Windows マーク」→「設定マーク」を押していただき、「Windouows の設定」→「ネットワークとインターネット」→「利用できるネットワークの表示」と進 んでいただくか、右下 | |のマークから「ネットワーク」をクリックしてください。

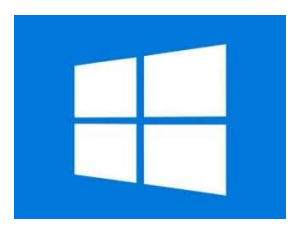

Windows マーク マーク

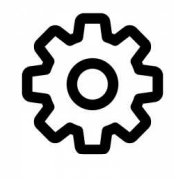